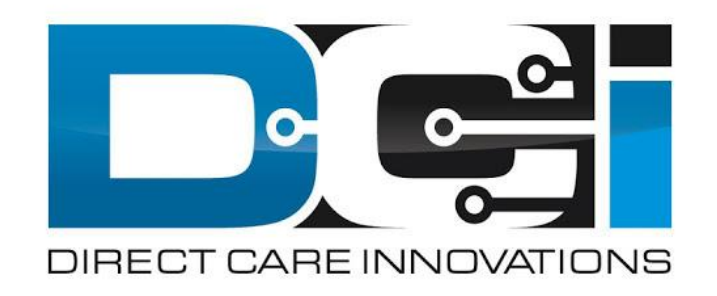

### **Historical Entries with Reason Codes**

### **Reason Code Basics**

- Reason Codes are required for some programs and services
- If you see an option to select a reason, it's required for you

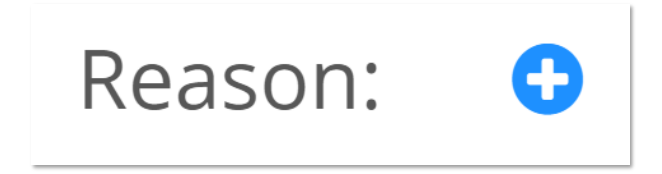

- This is the reason you are entering your time in the DCI Web Portal instead of an EVV Compliant method
- The DCI Web Portal should only be used to enter missed punches or for Live-In Exempt Employees
	- Discuss with your FMS for more info on Live-In Exemptions

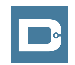

### **The DCI Web Portal**

- 1. Open an Internet Browser on a computer or mobile device
- 2. Navigate to the DCI Web Portal
- 3. Enter Employee Username/Password
- 4. Use Forgot Password link if needed
- 5. Contact Customer Service for help

#### **[outreach.dcisoftware.com](https://acumen.dcisoftware.com/)**

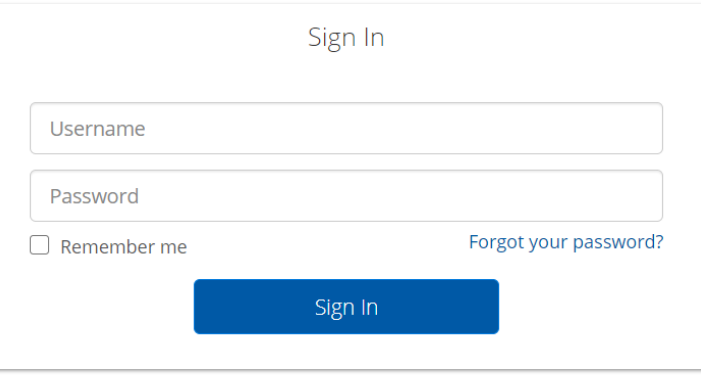

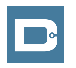

### **DCI Web Portal**

On a Laptop or Desktop Computer

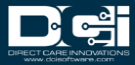

### **Add New Entry (Computer/Laptop)**

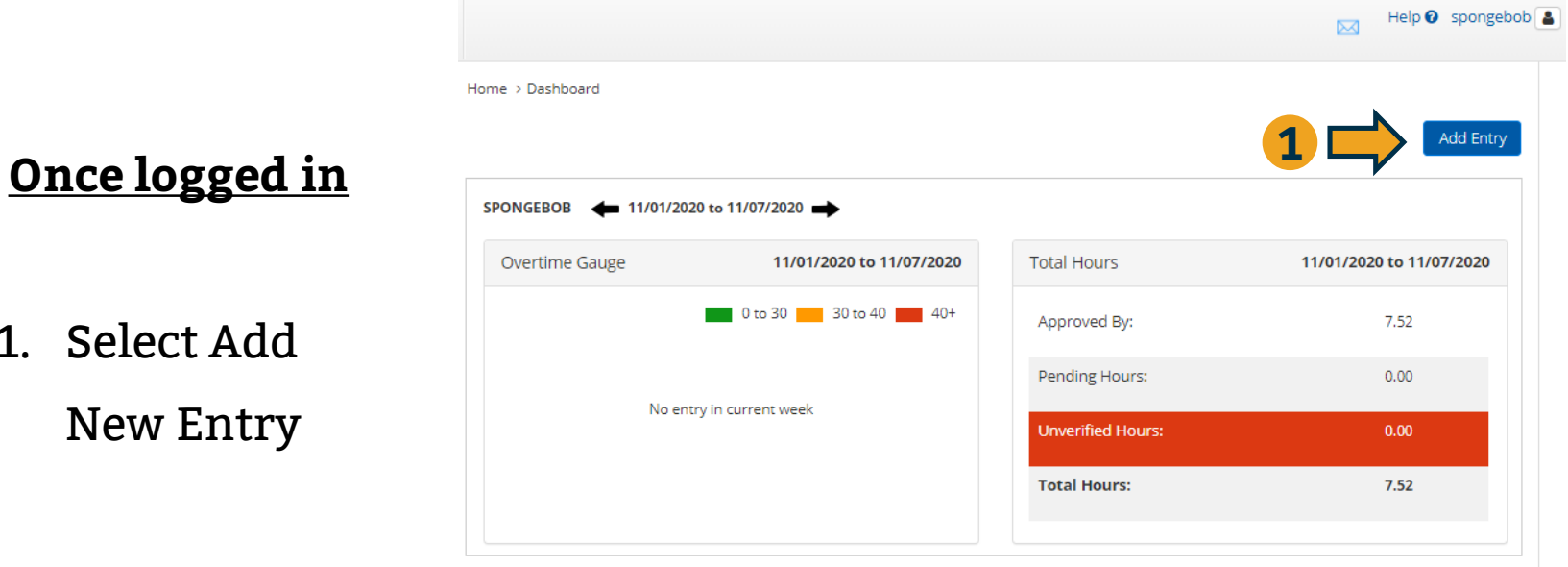

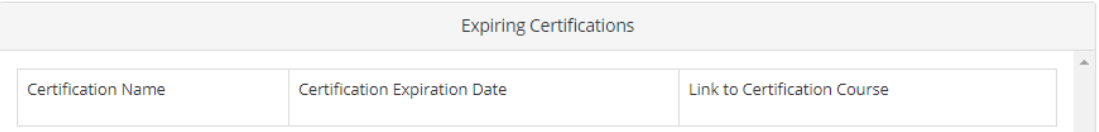

*Proprietary and Confidential: Do Not Distribute*

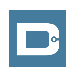

1. Select Add

New Entry

## **Complete New Entry**

- 1. Enter Client Name & Select
- 2. Select Service Code
- 3. Select Service Date
- 4. Enter Start & End Time
- 5. Select Client Portal Signoff
- 6. Select Location if necessary
- 7. Select  $\bullet$  to choose reason code

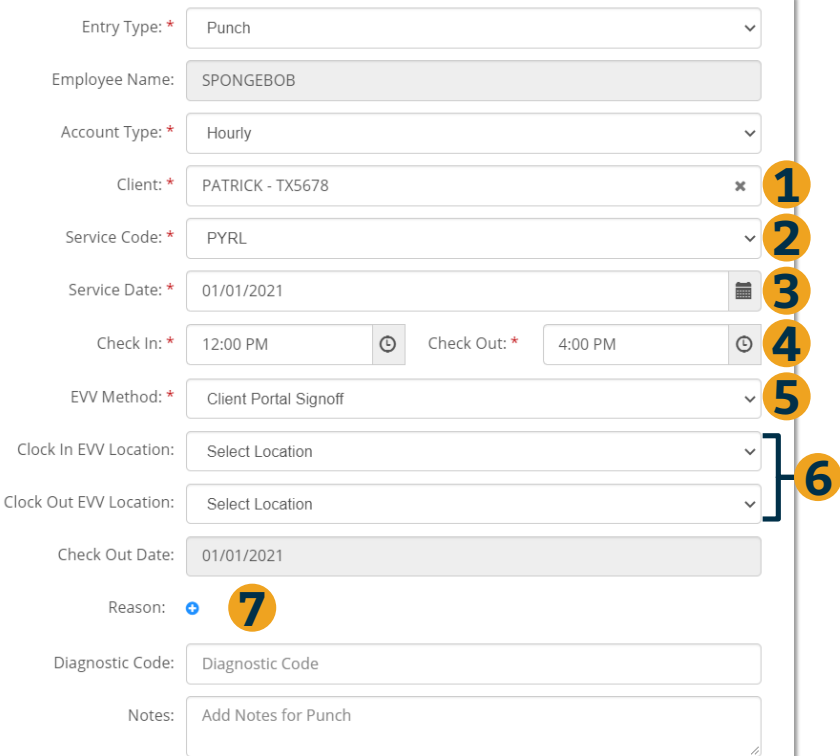

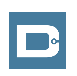

# **Add Reason Code**

- 1. Select Reason code from list
- 2. Enter Note to explain
- 3. Select  $\bullet$  to add reason code
- 4. Select Yes to add code
- 5. Reason code should be

displayed below w/ note

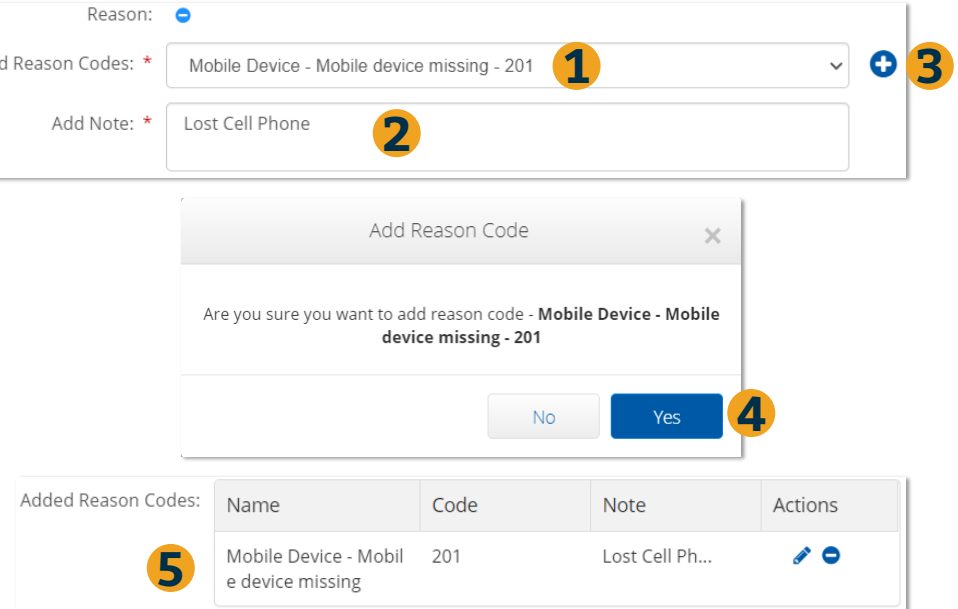

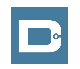

# **Add Notes and Submit**

#### **After Reason Code is added**

- 1. Notes are Optional
- 2. Attachment are Optional
- 3. Select Save
- 4. Select Yes to Submit

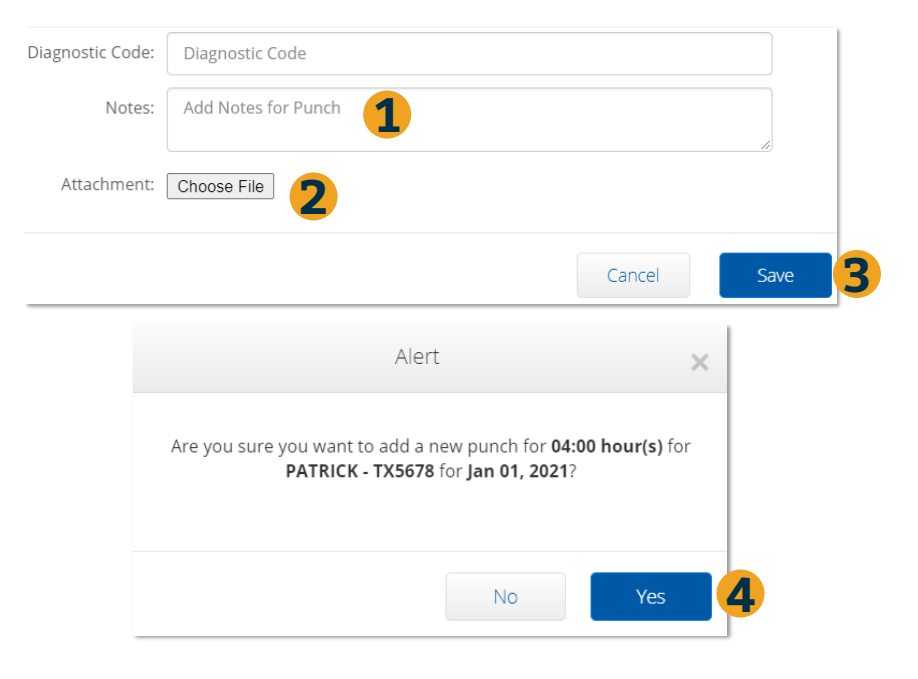

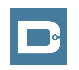

### **Mobile Web Portal**

**On a Smartphone or Tablet**

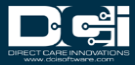

### **Add New Entry (Mobile Device)**

#### **Once logged in**

- 1. Select the Menu in the top right corner
- 2. Select New Entry

Complete the Add New Entry Wizard

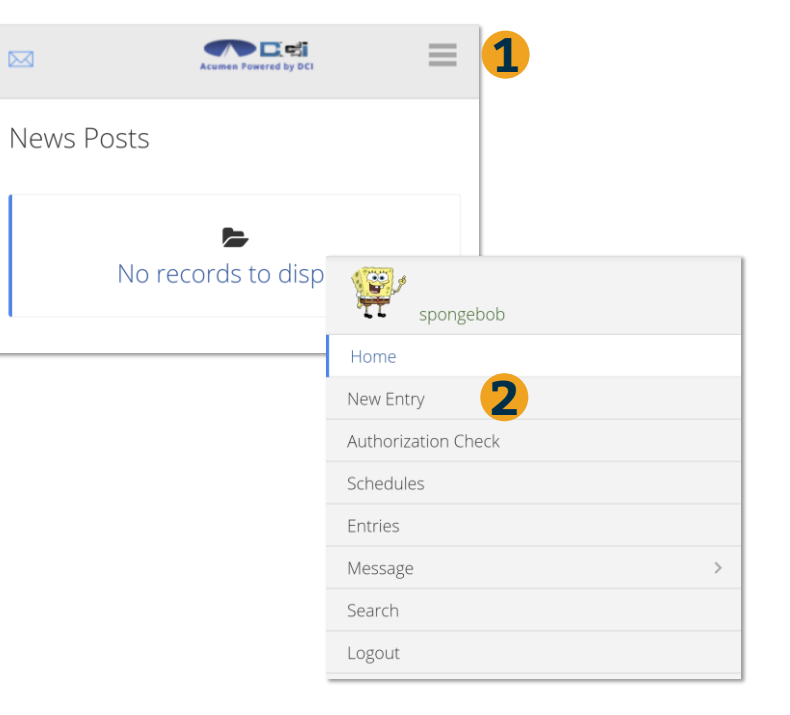

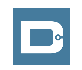

# **Add New Entry Wizard**

- 1. First 2 boxes are preset
- 2. Enter Client Name
- 3. Select Service Code
- 4. Select Service Date
- 5. Enter Start & End Time
- 6. Select Client Portal Signoff
- 7. Select Location if necessary

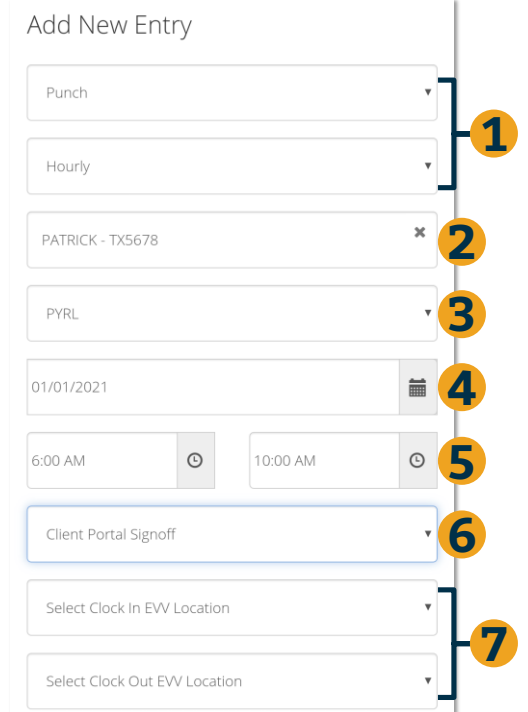

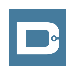

## **Add New Entry Wizard (Cont)**

- 1. Select **O** to choose Reason Code
- 2. Select Reason Code from dropdown list
- 3. Enter Note to explain
- 4. Select  $\bullet$  to add Reason Code
- 5. Reason Code will be added

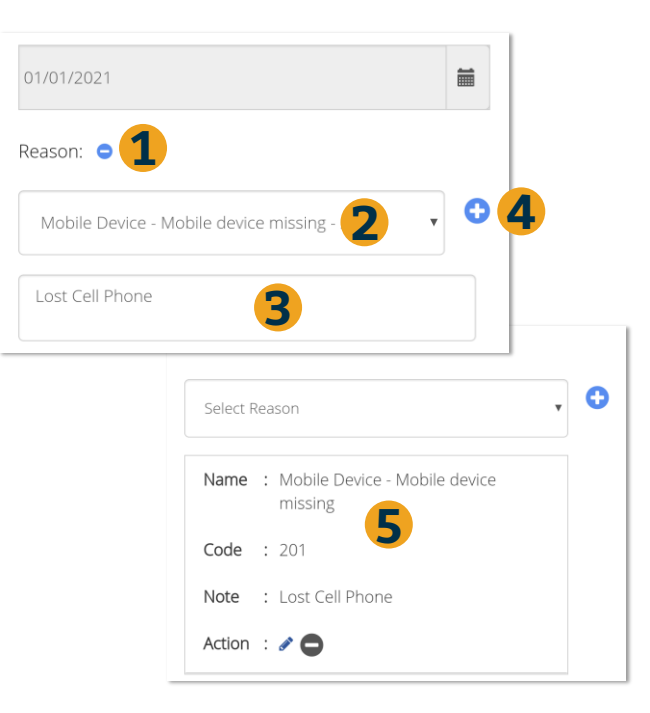

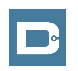

## **Save & Submit**

- 1. Enter Notes if necessary
- 2. Select Save
- 3. Select Yes to confirm
- 4. Punch will be submitted

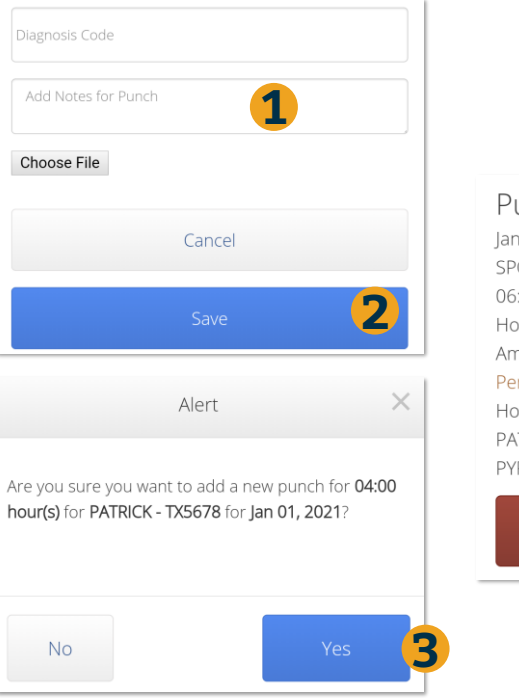

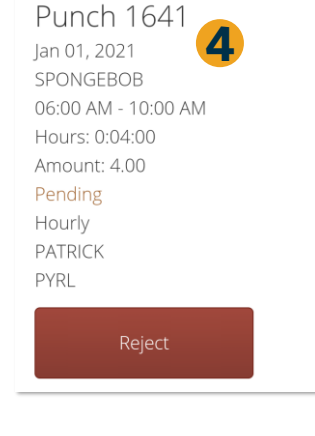

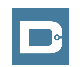

# **Where to go for help?**

- **Utilize our DCI Training Materials for more help**
	- This will give you a full list of Training Materials for DCI
- **Contact your Customer Service for more help**

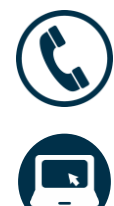

NC Phone: (877) 901-5827 WI Phone: (877) 901-5826

[acumenfiscalagent.zendesk.com](https://acumenfiscalagent.zendesk.com/hc/en-us)

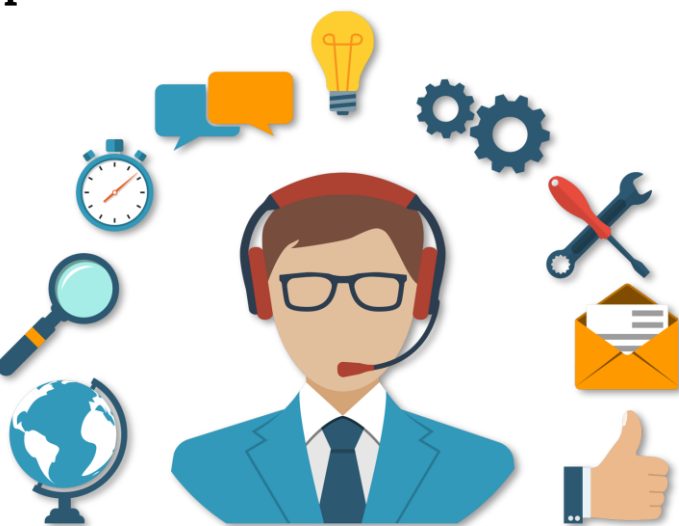

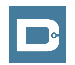

## **Thank you!**

Visit the **Help Center** to learn more at: acumenfiscalagent.zendesk.com

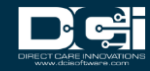